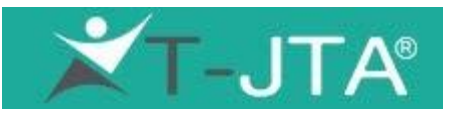

## **T-JTA Online Assessment Guide**

Please allow 30-45 minutes to answer all 180 questions. You can save your assessment and complete it later if necessary.

- You will receive an email invitation to take your assessment from noreply@tjta.com with the subject line: "**You have been invited to take the T-JTA**". Please check your spam or junk mail folders if you do not see the invitation in your inbox.
- The email invitation will contain a link to log into your Client Dashboard, your email that will be used as your username, and a unique, temporary password. Click on the link and use your email and the password to log in.

## SELF ASSESSMENT:

- Once you are logged in, you will see a table at the bottom with your name on the left side and a link to start taking the assessment. Click on the **Start** link to begin.
- Fill out your personal information, including name, email, sex, age, geographical location, marital status, and ethnicity. You can also choose a different language. Click **Next**.
- Please read the instructions carefully before starting the assessment. Click **Next**.
- Answer the questions and click on **Submit** when you have completed the assessment. (You can click on **Save & Exit** if you need to save your answers and complete the assessment later.)